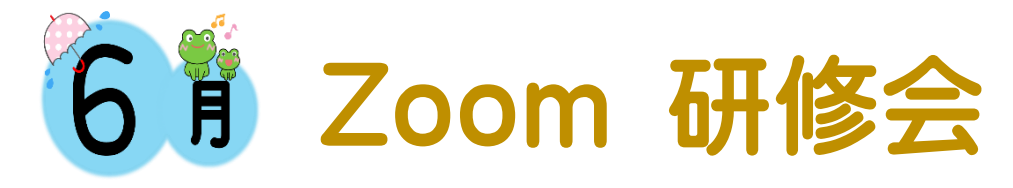

令和 4 年 6 月9・30 日(木) AM10:00~11:30 シニアネットワーク

## 学習内容

## Windows11 の使い方(新機能)

- パソコン起動時にディスクトップに PC とゴミ箱のアイコンを表示させる
- ティスクトップにショートカットの作成
- スタート画面にアプリをピン留め
- すべてのアプリはここから見られる
- 電源ボタンの横にドキュメント、ピクチャ、ビデオなどのアイコンを表示させる ・設定→個人用設定→スタート→フォルダー
	- ・スタートメニューの電源ボタンの横に作りたいショートカットのスイッチをオンにする (設定はスタートメニューにあるのでオフでもよい)
- おすすめ
	- ・「スタートメニュー」画面下に「おすすめ」欄があり、最近利用したファイル名が表示
- その他
	- ・「おすすめ」の右端の「その他」をクリックすると、これまでに利用したファイル名が表示
- ◼ タスクバーの機能とデザイン
	- ・タスクバーの項目と機能
	- ・タスクバーに任意のアプリを載せる
	- ・スタート→すべてのアプリ(任意のアプリ)→タスクバーにピン留め
	- ・タスクバーの設定…タスクバーのアイコンを避けて右クリック→「タスクバーの設定」が表示→クリック
- ◼ スナップ機能の強化ウインドウのスナップ
	- ・ウインドウのスナップのオンとオフ
	- ・設定→システム→マルチタスク→オンとオフの切り替え
	- ・タイトルバーウインドウのシェイク→オンにする
- エクスプローラーのアイコンデザインの変更
- ウィジェット機能、ウィジェット表示
- ◼ 設定画面の項目が左ペインに並ぶ
- 設定のアクセシビリティ→テキストのサイズから変更できる ・テキストサイズの変更(スライダーの調整で単語のサイズが変わる)

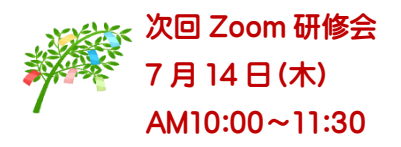

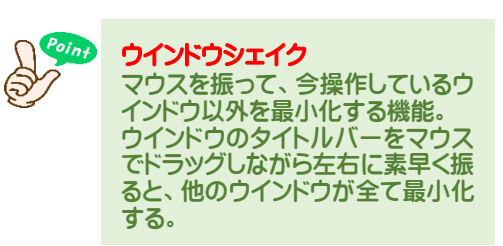

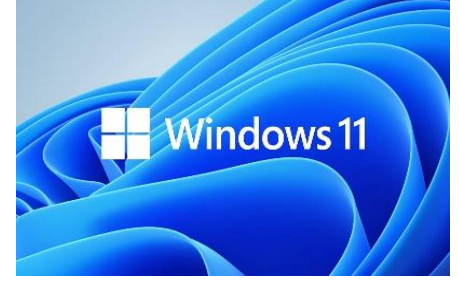

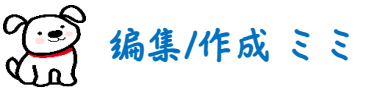